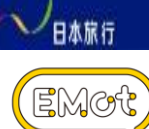

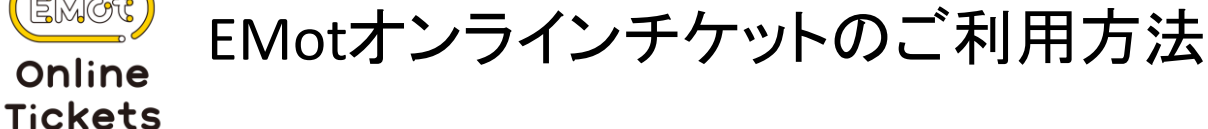

EMotオンラインチケットのご利用にあたっては、お客様自 身で操作いただく、3つの手順がございます。ご確認の上 ご利用をお願いいたします。

ここではデジタル箱根フリーパスの使用例にてご紹介いたします。

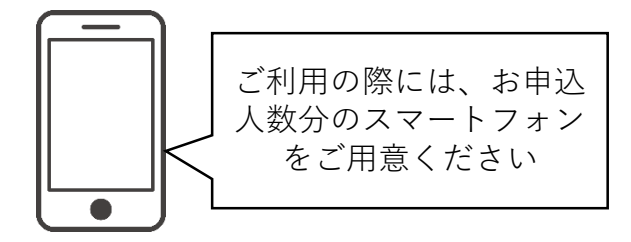

# STEP1 旅行商品購入とその後のメール受信

日本旅行Webサイトにて、対象旅行商品を購入いただきま すと、旅行3~7日前に、日本旅行からお客様宛に、クーポ ンコードURLをお送りいたします。

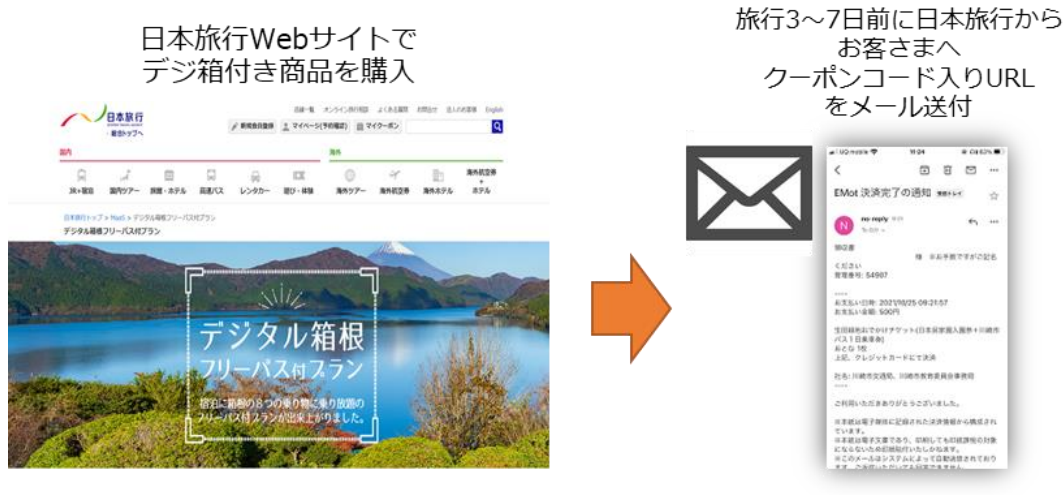

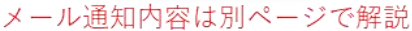

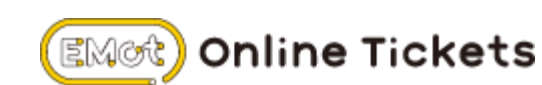

### STEP2 クーポンコードの受け取り

# メールに書かれたクーポン利用URLを押して下さい。

※複数名分のチケットを購入された場合は、クーポン利用URLをご利用される 方に 転送いただき、それぞれのスマートフォンからURLを押してください。 スマートフォン1台で、2枚以上のチケットを同時に利用することはできません。

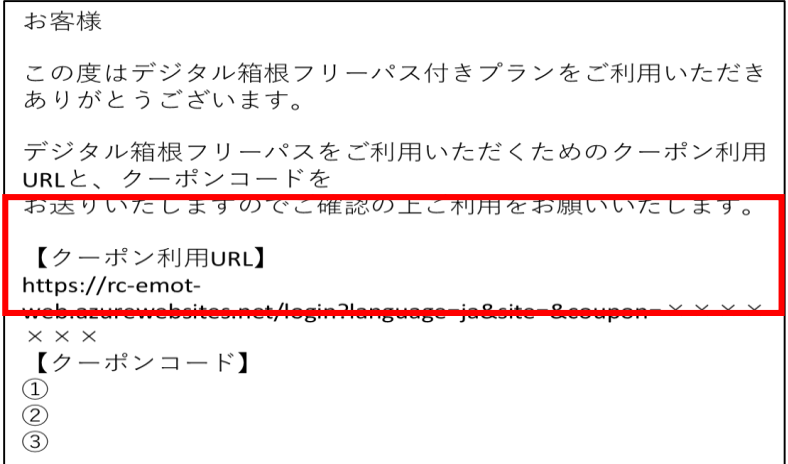

# STEP3 EMotオンラインチケットページにログイン

**Online Tickets** 

EMQC

STEP2で受け取ったクーポンコードURLをタップすると、 EMotオンラインチケットログインページが開くので、任意 の方法でログインしてください。

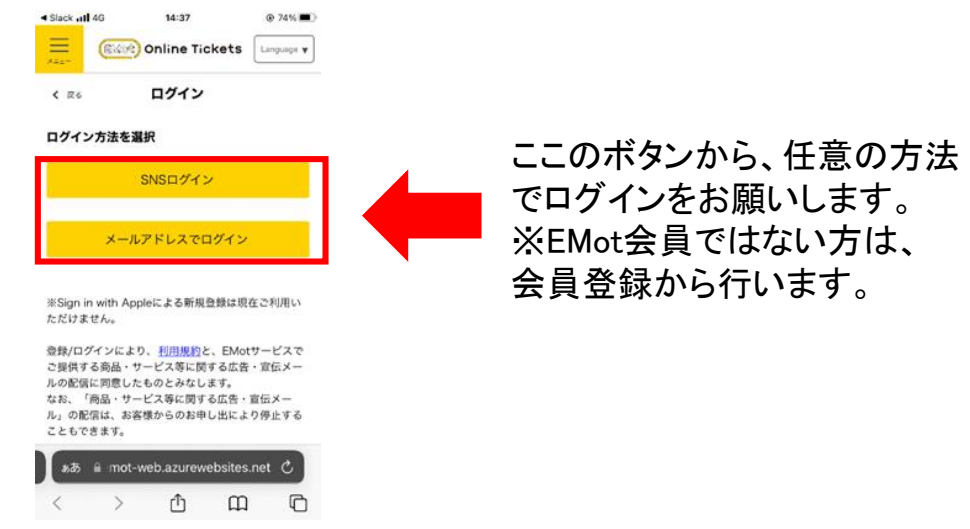

NIPPON TRAVEL AGENCY CO.,LTD. All rights reserved.

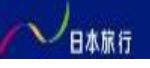

### STEP4 クーポン券取得

ログインに成功すると、チケット取得画面が表示されます。 その後、クーポンコードを確認し、下の「次へ」を押してくだ さい。

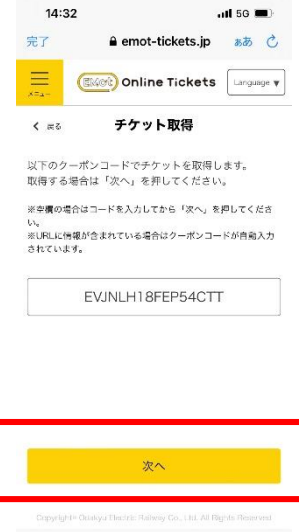

### **STEP**5 クーポン券取得・利用開始日設定

**Online Tickets** 

EMœt

 $\overline{\left\langle \right\rangle }$ 

#### 予約者様が、実際に使用する、利用開始日を設定いただ くと、クーポン券の取得が完了いたします。

 $\mathcal{P}$ 

 $\triangle$ 

 $\circledcirc$ 

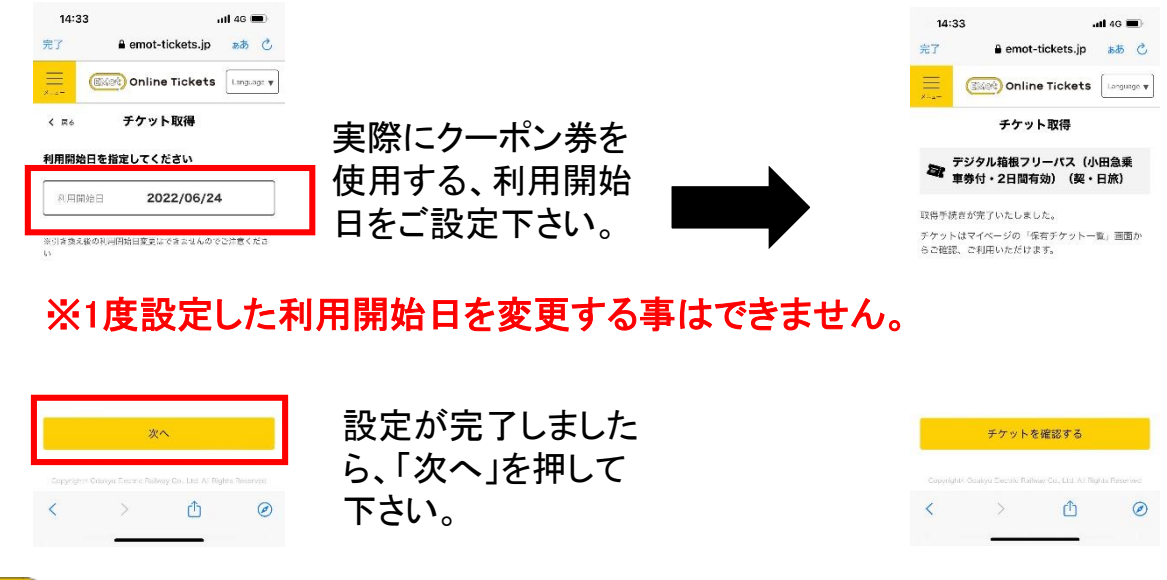

NIPPON TRAVEL AGENCY CO.,LTD. All rights reserved.

### STEP6 マイページから確認

# マイページを確認するには、ログイン後、左上の「メ ニュー」を押し、マイページを押してください。

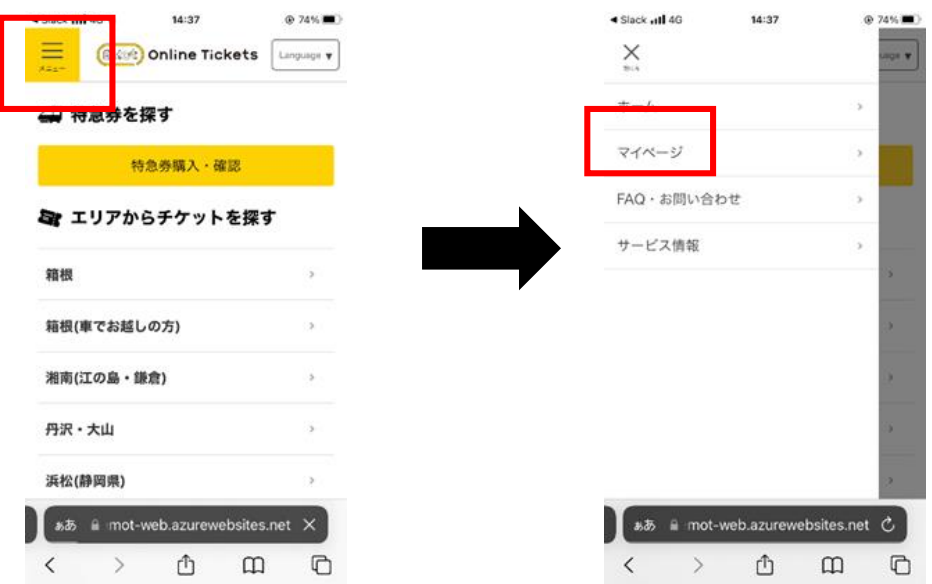

# **STEP**7 クーポン券の確認

# マイページで、「保有チケット一覧」を押すと、 購入したクーポン券が確認できるようになります。

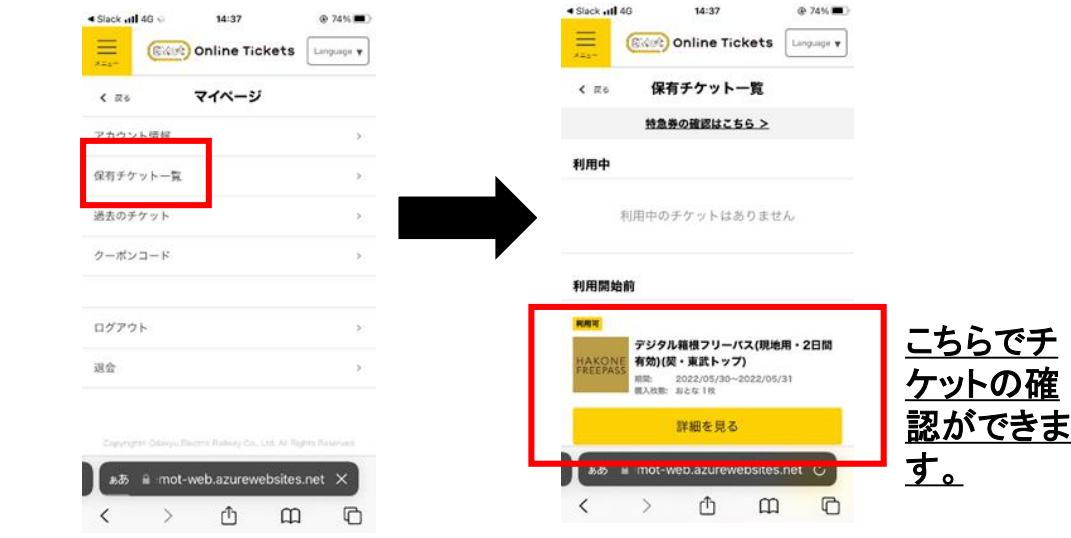

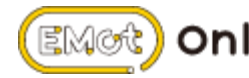

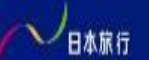

EMœt

# STEP8 クーポン券の利用(利用日当日)

利用關始前

### ①設定をした利用日当日に、STEP6・7を再度行い、購入 したクーポンを確認します。

### ②クーポンの確認が取れましたら、「使う」を押します。

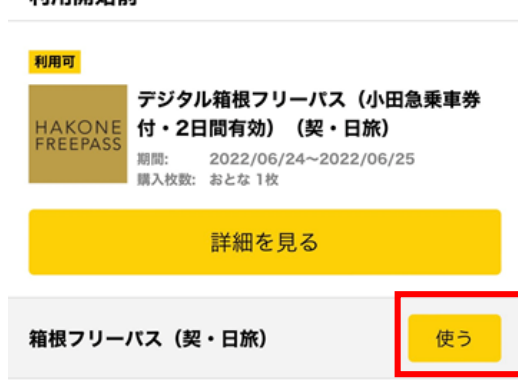

③「使う」を押すと、購入済みクーポン券が表示され、 内容を確認後、「このチケットの利用を開始する」を押すと、 クーポン券利用が可能になります。

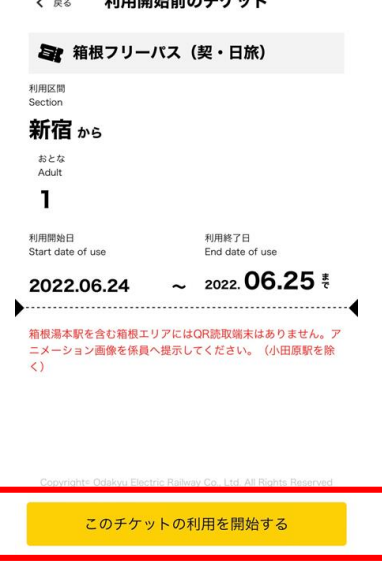

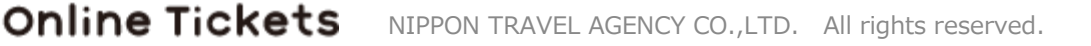

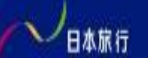

# STEP9 クーポン券の利用確認(利用日当日)

STEP8で、「このチケットの利用を開始する」を押すと、 「利用中のチケット」に切り替わります。画面下の、赤いロ マンスカー・時刻が動いている画面を、現地係員にご提示 していただき、ご利用してください。

※この画面は不正防止対策として取り入れているため、 スクリーンショットな どの機能はご利用できません。

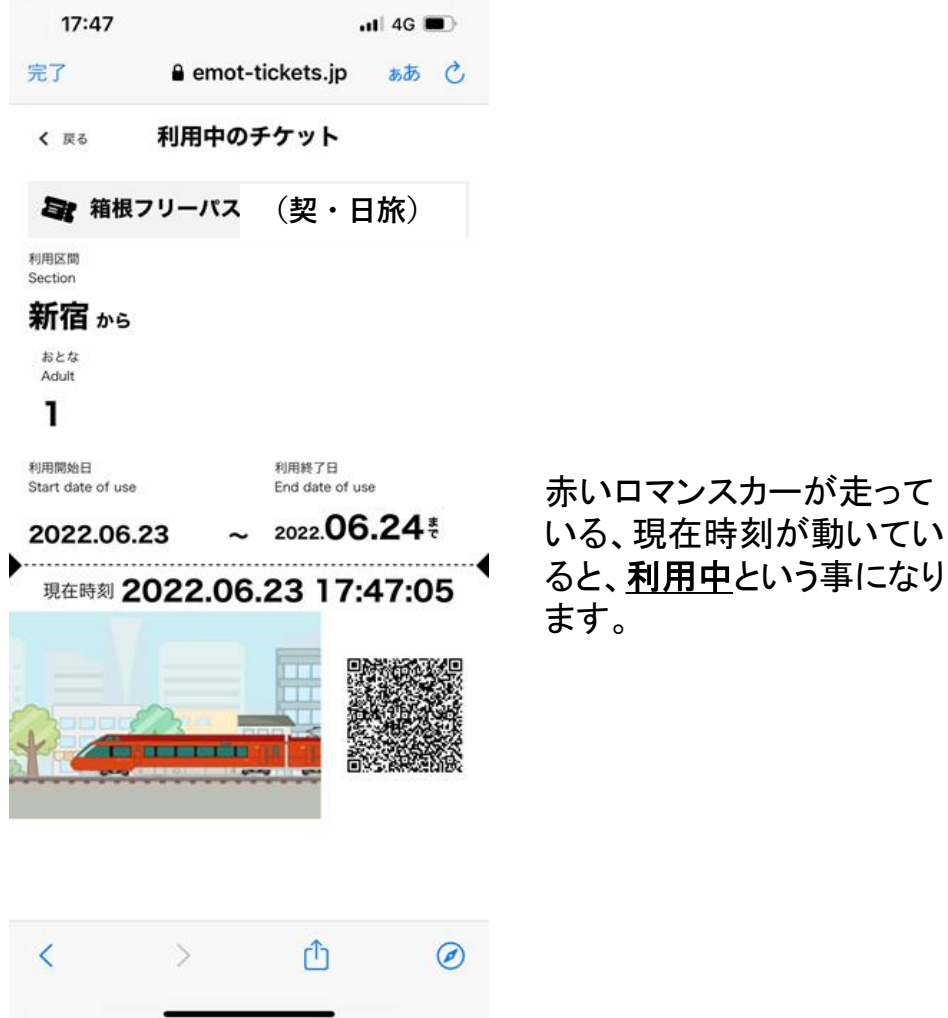

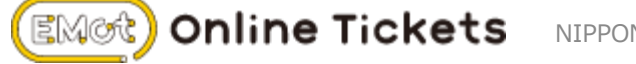

赤いロマンスカーが走って